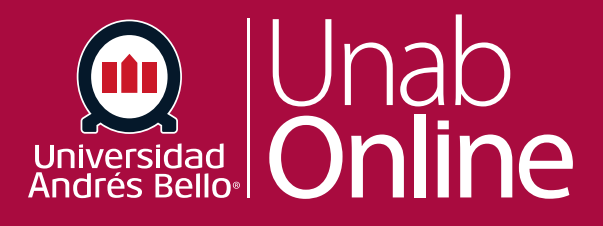

# **¿Cómo uso una rúbrica para calificar presentaciones en SpeedGrader?**

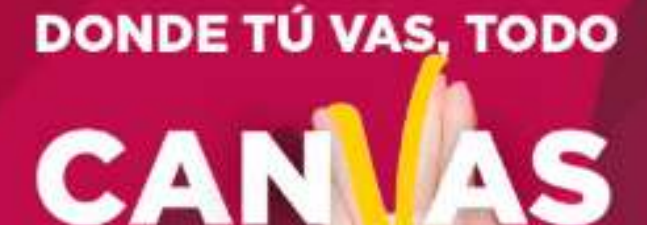

LA MEJOR PLATAFORMA VIRTUAL

# **¿Cómo uso una rúbrica para calificar presentaciones en SpeedGrader?**

Si ha agregado una rúbrica a una tarea, puede evaluar la rúbrica en SpeedGrader.

Las rúbricas son matrices de puntajes asociados a niveles de calidad de desempeños y permiten evaluar una serie de tareas y actividades, desde un ensayo hasta una actividad práctica o tarea de desempeño. Las rúbricas pueden evaluar aspectos conceptuales, procedimentales y actitudinales de una misma tarea, o solo uno o dos de estos, dependiendo del tipo y característica de la tarea.

Es recomendable utilizar rúbricas para evaluar todo tipo de tareas y actividades de importancia que deben desarrollar los y las estudiantes en el curso, que no correspondan a controles o exámenes. Así, estará disminuyendo la subjetividad de sus evaluaciones.

### Tabla de contenido

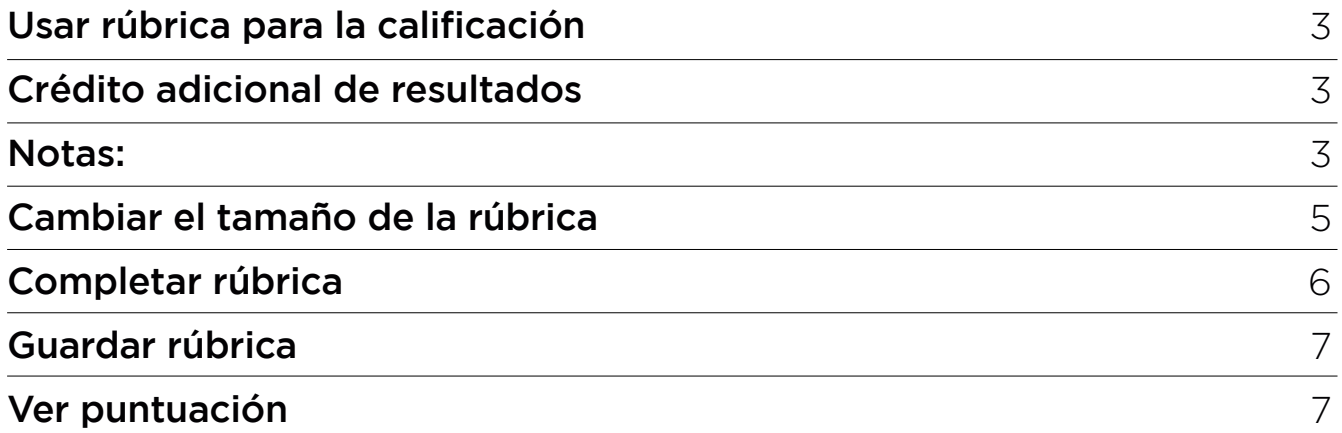

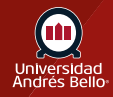

## <span id="page-2-0"></span>**Usar rúbrica para la calificación**

Si desea usar la rúbrica para calcular una calificación, asegúrese de seleccionar la casilla de verificación Usar esta rúbrica para calificar la tarea cuando [agrega una](https://community.canvaslms.com/t5/Gu%C3%ADa-del-Instructor/C%C3%B3mo-agrego-una-r%C3%BAbrica-a-una-tarea/ta-p/2274)  [rúbrica a una tarea](https://community.canvaslms.com/t5/Gu%C3%ADa-del-Instructor/C%C3%B3mo-agrego-una-r%C3%BAbrica-a-una-tarea/ta-p/2274). Asegúrese de seleccionar esta casilla de verificación antes de comenzar a calificar presentaciones.

Si no selecciona la rúbrica específicamente para calificar, de todos modos puede usar la rúbrica para evaluar una tarea, pero el puntaje no se actualizará automáticamente.

#### **Crédito adicional de resultados**

Si su rúbrica incluye resultados, es posible que pueda asignar puntos adicionales para el criterio del resultado si esa función está habilitada para su curso. Aprenda cómo administrar las opciones de función en la [lección de funciones del curso.](https://community.canvaslms.com/t5/Gu%C3%ADa-del-Instructor/C%C3%B3mo-administro-nuevas-funciones-para-un-curso/ta-p/2314)

#### **Notas:**

*Si su rúbrica no contiene ningún criterio predeterminado, debe calificar la rúbrica utilizando [comentarios de forma libre.](https://guides.instructure.com/m/4152/l/724102-how-do-i-use-free-form-comments-instead-of-ratings-in-a-rubric-in-speedgrader)*

*Si su rúbrica no contiene ningún valor de punto, debe calificar la rúbrica como una [rúbrica sin puntuación.](https://guides.instructure.com/m/4152/l/938189-how-do-i-use-a-non-scoring-rubric-to-assess-submissions-in-speedgrader)*

Abra SpeedGrader desde cualquier tarea, discusión con calificación, o evaluación.

Abrir SpeedGrader

⊗ SpeedGrader<sup>™</sup>

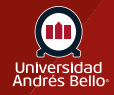

Use la [lista de estudiantes](https://guides.instructure.com/m/4152/l/55028-how-do-i-use-the-student-list-to-view-student-submissions-in-speedgrader) para encontrar la entrega de uno una estudiante.

Abrir la presentación del o la estudiante

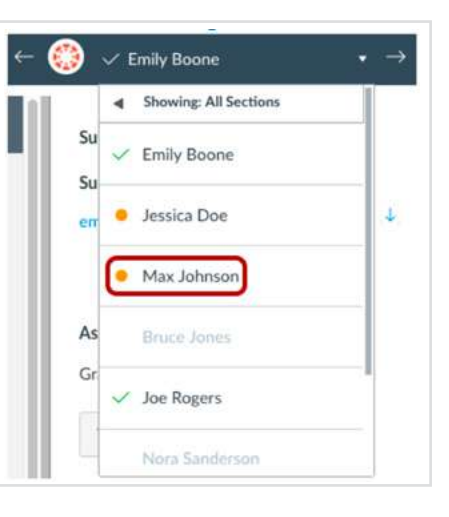

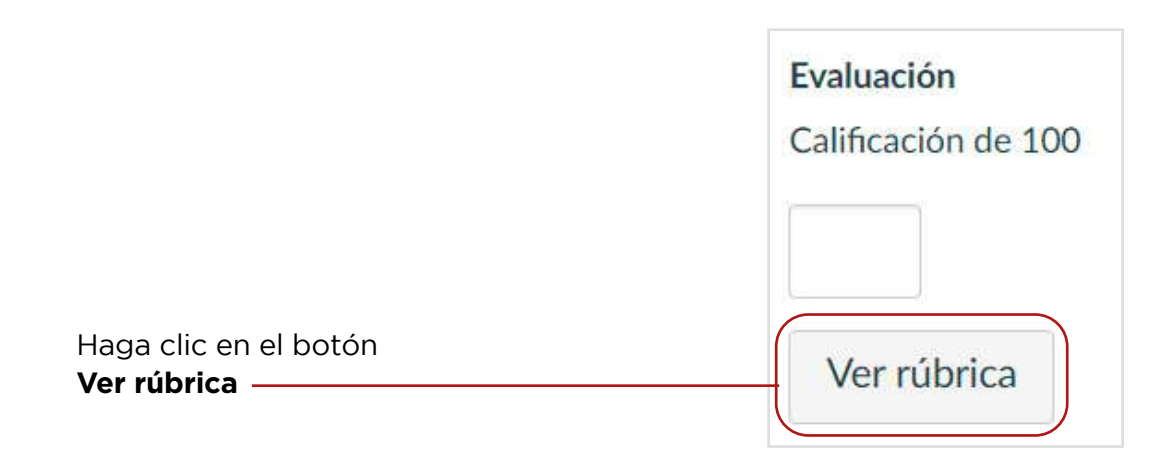

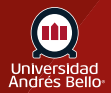

# <span id="page-4-0"></span>**Cambiar el tamaño de la rúbrica**

Para ver la ventana completa de rúbrica, puede ser necesario desplazarse de forma vertical y horizontal. Para cambiar el tamaño de la ventana de rúbrica, haga clic y arrastre la columna de tamaño de forma horizontal.

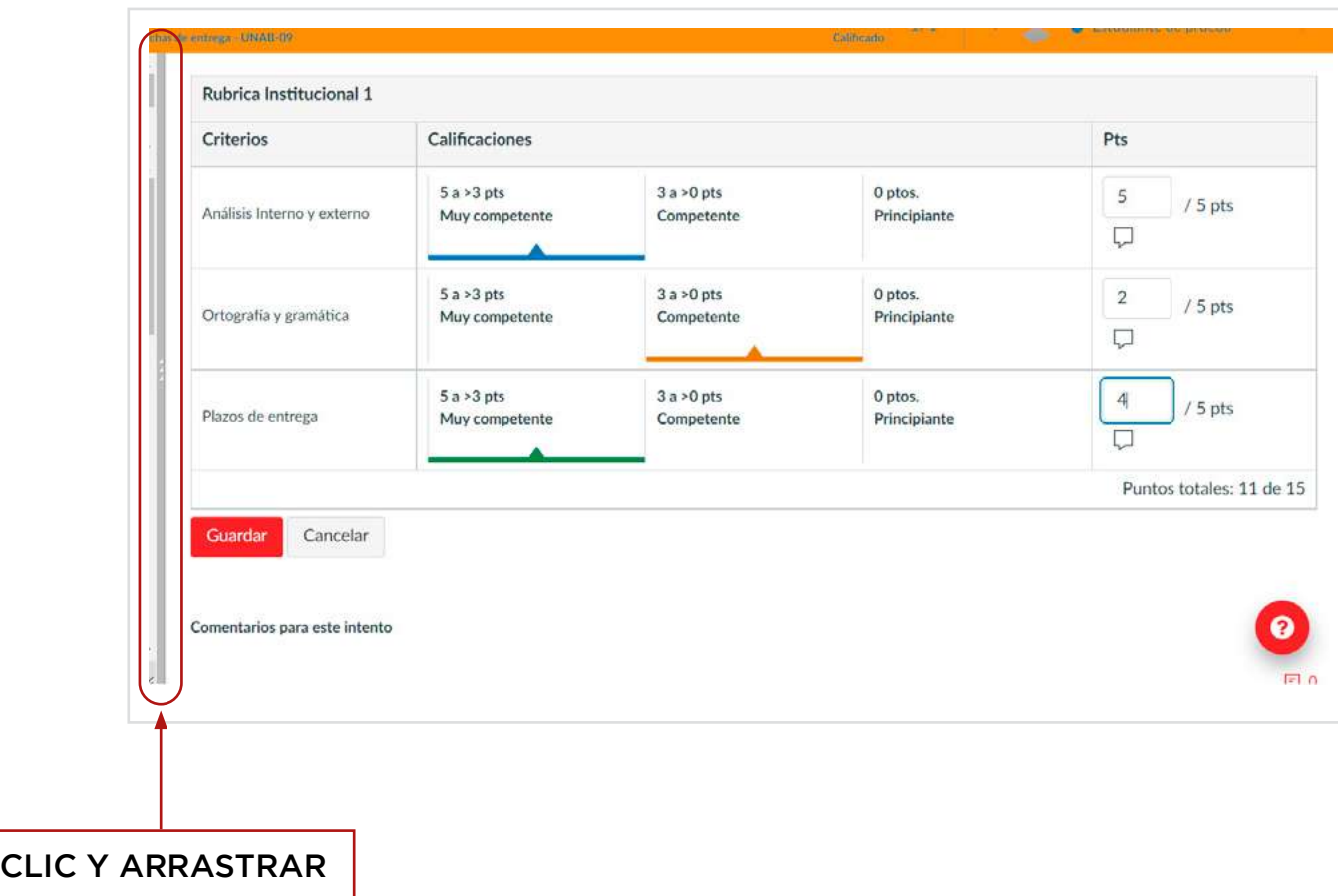

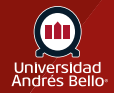

# <span id="page-5-0"></span>**Completar rúbrica**

Para cada criterio, haga clic en el nivel de logro (calificación) que se aplica a la presentación del o la estudiante **(1)**. El nivel de logro seleccionado (calificación) muestra el valor del nivel en el campo **Puntos (2)**. Si un criterio incluye un rango, al hacer clic en una calificación se selecciona todo el rango y se predetermina en el valor más alto del rango **(3)**. Se recomienda no utilizar rangos, sino números individuales en cada criterio para asignar puntajes.

Para seleccionar un valor diferente dentro de un rango, escriba el valor dentro del campo **Puntos (4)**. Puede ingresar puntos de forma manual por encima del valor de puntos máximo del criterio. Cada valor de criterio se suma a los puntos totales del alumno **(5)**.

Para anular la selección de una calificación y revertir el valor de puntos asignado, haga clic en la calificación asignada **(6)**.

Los resultados también pueden ser capaces de admitir puntos adicionales. Si los puntos adicionales en los resultados no se retienen después de que la rúbrica se guarda, esta función no se ha habilitado para su curso.

También puede agregar un comentario para cada criterio de rúbrica; para eso haga clic en el **ícono Comentario (7)**. Es importante que pueda generar comentarios a sus estudiantes en los criterios, en particular, que se encuentran en niveles de logro descendidos o insuficientes, de manera que estos entiendan el por qué de su calificación.

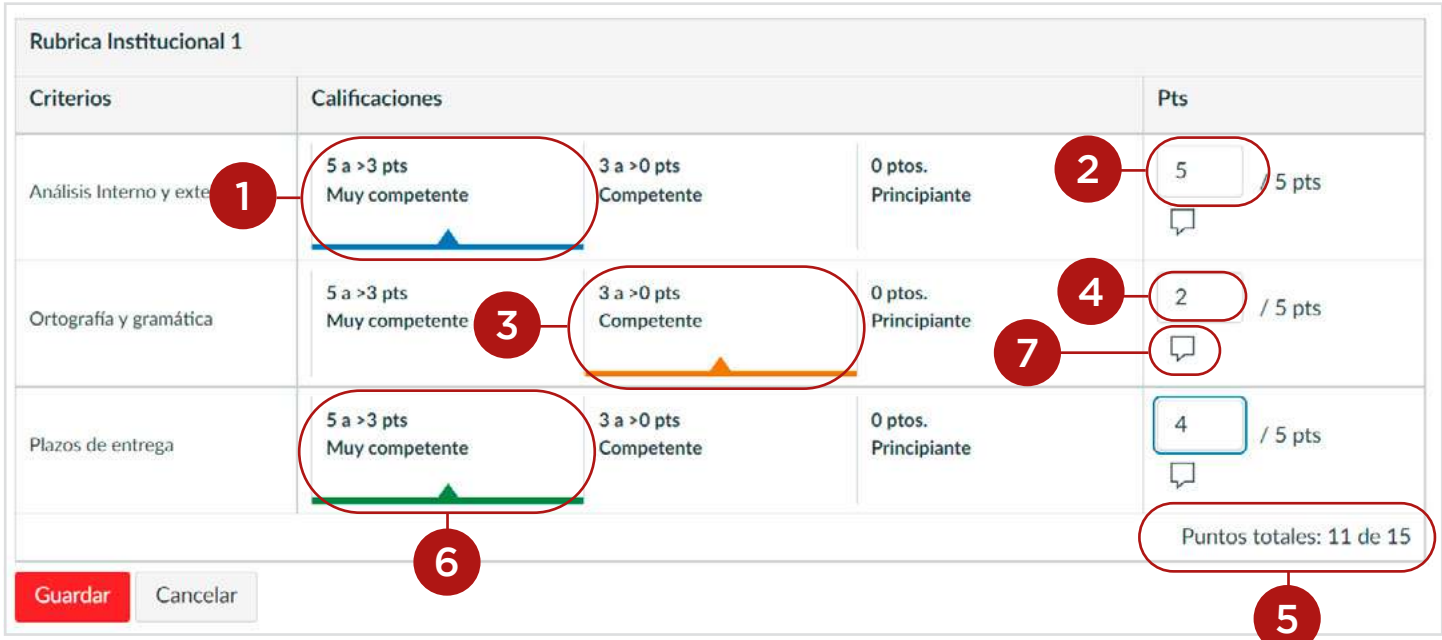

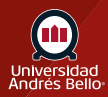

# <span id="page-6-0"></span>**Guardar rúbrica**

Haga clic en el botón **Guardar**

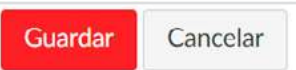

# **Ver puntuación**

Si establece una rúbrica para la calificación, los puntos de rúbrica se completarán automáticamente en el campo Calificación. De lo contrario, puede ingresar la calificación de la rúbrica de forma manual.

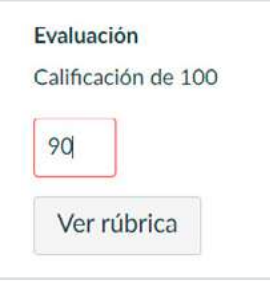

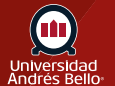